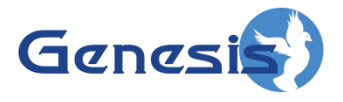

**GenWatch3 ® GW\_Location Software Version 2.16.4 Module Book**

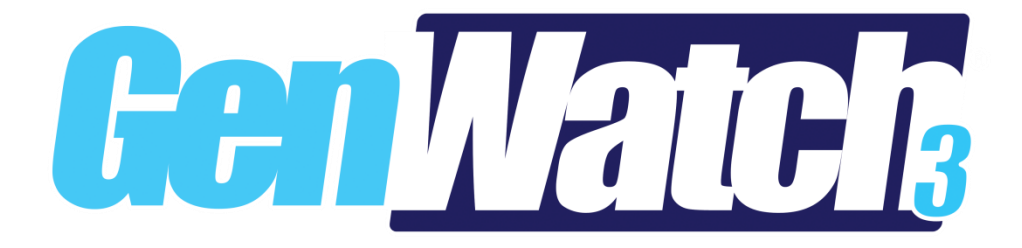

**600-2.16.4-KK.1 4/5/2019**

© 2006 -2019 The Genesis Group All Rights Reserved Printed in the U.S.A.

#### <span id="page-2-0"></span>**Trademarks**

The following are registered trademarks of Motorola: ASTRO®.

Any other brand or product names are trademarks or registered trademarks of their respective holders.

#### <span id="page-2-1"></span>**The Genesis Group Trademark Information**

GenWatch3® is a registered trademark of GenCore Candeo, LTD., a subsidiary of Burks GenCore Co., Inc. D.B.A. The Genesis Group and Phil Burks.

#### <span id="page-2-2"></span>**Copyright**

Copyright © 2006-2019; Burks GenCore Co., Inc. D.B.A. The Genesis Group and Phil Burks. All rights are reserved. No part of this publication or the associated program may be reproduced, transmitted, transcribed, in whole or in part, in any form or by any means, whether it is mechanical, magnetic, optical, electronic, manual or otherwise, without the prior written consent of Burks GenCore Co., Inc. D.B.A: The Genesis Group and Phil Burks 5800 Eagles Nest Blvd Tyler, Texas 75703.

Includes technology licensed from Motorola.

#### <span id="page-2-3"></span>**Disclaimer**

The GenWatch3 Users Manual is printed in the U.S.A. Burks GenCore Co., Inc. D.B.A. The Genesis Group and Phil Burks believe that the information included in this manual is correct; however, Burks GenCore Co., Inc. D.B.A. The Genesis Group and Phil Burks reserves the right to alter, revise and make periodic changes to the manual and its contents. Burks GenCore Co., Inc. D.B.A. The Genesis Group does not assume responsibility to notify any person of such revisions or changes. While we have taken strides to carefully examine our software and documentation and believe that it is reliable, the Genesis Group and Phil Burks assume no responsibility for the use of the manual, or GenWatch3 software, nor for any patent infringements or other rights of third parties who may use the manual or the GenWatch3 software. Burks GenCore Co., Inc. D.B.A. The Genesis Group and Phil Burks make no representations or warranties with respect to the contents or fitness for a particular purpose beyond the cost of the software paid by the end-user.

The software contains valuable trade secrets and proprietary information. Unauthorized use of the manual or software can result in civil damages and criminal prosecution. As an end user, you agree to abide by and heed these statements.

#### <span id="page-2-4"></span>**License**

Title to the media on which the program is recorded and to the documentation in support of the product is transferred to you, but title to the program, and all subsequent copies of the program, despite the form or media in or on license is not a sale of the original or any subsequent copy. You assume responsibility for the selection of the program to achieve your intended results, and for the installation, use, and results obtained from the program.

Refer to the GenWatch3 Manual Overview for your full license. All license information contained on pages 4-7 (Book 600-2.16.4-AA.1) are to be considered as contained herein.

#### <span id="page-2-5"></span>**Support**

Customer satisfaction is our number one priority at Genesis. We are here to provide you with the best software possible, and we want to know when you have any questions, concerns or problems with GenWatch3 so that we can make it a better product for everyone.

Refer to the *Troubleshooting & Support* section of the GenWatch3 Manual Shell (Book 600-2.16.4-AA.1) for complete support and contact information.

 $\odot$  2006-2019 The Genesis Group 3 All Rights Reserved Printed in the U.S.A. 600-2.16.4-KK.1

# <span id="page-3-0"></span>*Document History*

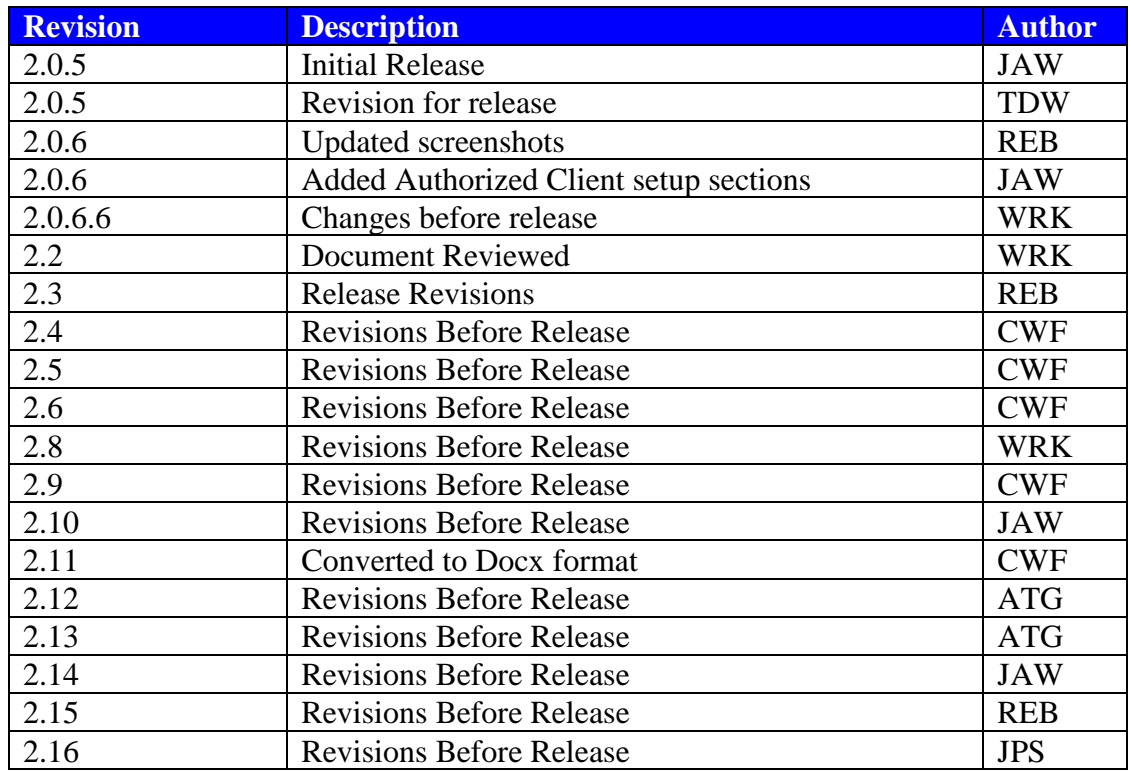

# **Table of Contents**

<span id="page-4-0"></span>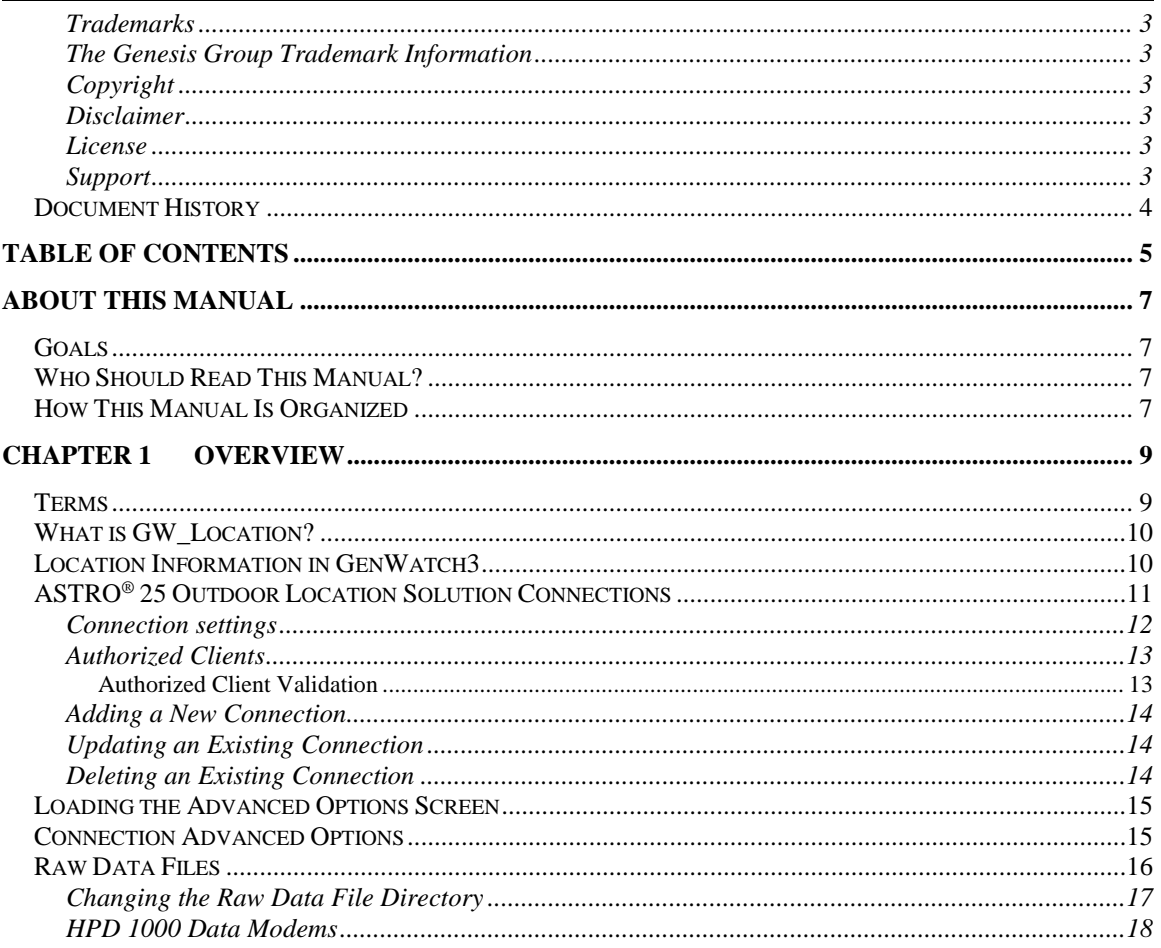

© 2006 -2019 The Genesis Group All Rights Reserved Printed in the U.S.A.

### <span id="page-6-1"></span><span id="page-6-0"></span>*Goals*

This manual provides instructions on creating and managing GW\_Location connections.

### <span id="page-6-2"></span>*Who Should Read This Manual?*

This manual is written for the intended audience of novice to mid-level trunked radio system users and novice to mid-level PC users. If your GenWatch3 installation is licensed for Location connections and you are responsible for setting up these connections, you should read this manual.

# <span id="page-6-3"></span>*How This Manual Is Organized*

This manual is organized as follows:

- **Overview:** Defines the GW\_Location module and GW\_Location Graphical User Interface (GUI) and gives instructions on creating and managing location connections.
- **Astro® 25 Outdoor Location Solution Connections:** Describes how to create and manage ASTRO® 25 Outdoor Location Solution connections.

This manual contains the following images, used to indicate that a segment of text requires special attention:

- **Additional Information**: Additional information is used to indicate shortcuts or tips.
- **Warning**: Warnings are used to indicate possible problem areas, such as a risk of data loss, or incorrect/unexpected functionality.

© 2006 -2019 The Genesis Group All Rights Reserved Printed in the U.S.A.

# <span id="page-8-0"></span>**Chapter 1 Chapter 1 Overview**

This chapter defines the GW\_Location module and the GW\_Location GUI, shown in Figure 1.1, and gives instructions on managing location connections.

This chapter contains the following sections:

- **Terms:** Describes the terms that are needed to understand the GW\_Location module.
- **What is GW\_Location?:** Defines the GW\_Location module and GW\_Location GUI.
- **Location Information in GenWatch3:** Describes how GenWatch3 uses location information provided by GW\_Location connections.
- **ASTRO® 25 Outdoor Location Solution Connections:** Describes properties of the GW\_Location connections and how to manage them.

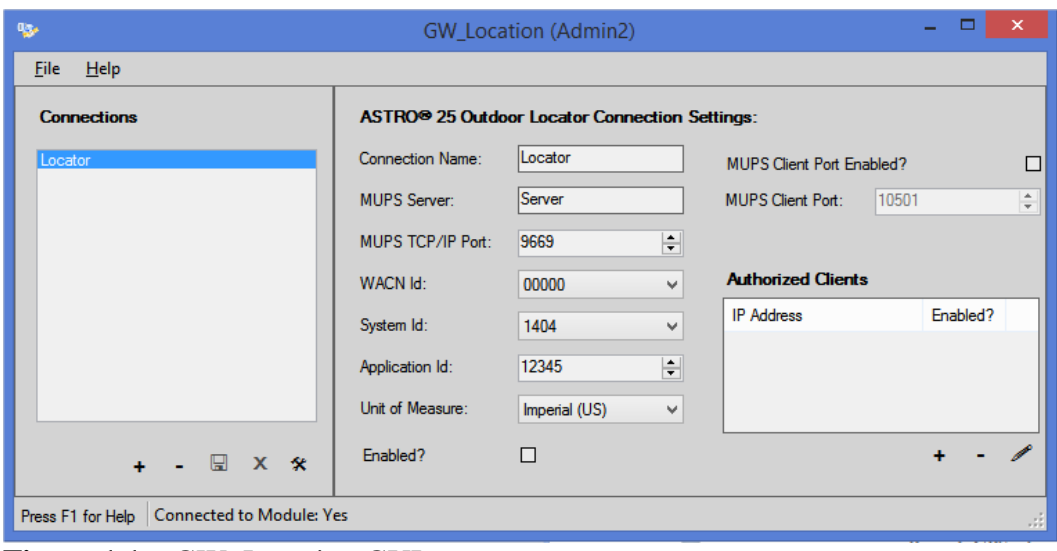

**Figure 1.1** – GW\_Location GUI

#### <span id="page-8-1"></span>*Terms*

- **GPS Server:** A system that receives and processes GPS information packets from GPS-capable radios.
- **Location Connection:** Connection to a GPS server.

# <span id="page-9-0"></span>*What is GW\_Location?*

The GenWatch3 GW\_Location module manages communication to and from GPS servers via Location connections. Managing this communication includes:

- Creating and maintaining sessions to one or more GPS servers.
- Reporting connection and session-related errors to the event log.
- Converting proprietary GPS information packets to GenWatch3 GPS Location packets.

These are just a few of the functions of the GW\_Location module. Most of its functions are transparent to GenWatch3 users.

The GW\_Location GUI allows you to manage location connections. These connections reside in the GW\_Location module and provide connections to one or more GPS servers. Through this GUI you can:

- Add a new connection.
- Update an existing connection.
- Delete an existing connection.

These options are discussed in detail within the specific connection type sections below.

### <span id="page-9-1"></span>*Location Information in GenWatch3*

GenWatch3 uses location information to:

- **Provide** *last known location* **information to radio-originated activity:** Radio based activities such as affiliations, push-to-talks and emergency alarms include the last reported location information of the radio.
- **Report radios that move improbable distances in a short time:** *GW\_SAM* uses time and distance formulas to determine if a radio ID is moving in mysterious ways.
- **Provide GPS information to other third party applications:** GW\_GenSPOut allows you to create custom outputs and forward GPS location information to a serial, TCP/IP or UDP port.
- **Notify users of predefined sensor state change or specific event activity:** GW\_Trigger allows you to create notifications that fire on the presence or lack of radio events (such as unit registration or deregistration) or sensor notifications (such as door opened).

# <span id="page-10-0"></span>*ASTRO® 25 Outdoor Location Solution Connections*

The ASTRO**®** 25 Outdoor Location Solution (ASTRO**®** 25 OLS) is a radio location solution that reports the following activity:

- **Location:** GPS and telemetry information provided when the radio satisfies one or more pre-defined criteria for reporting location. The ASTRO**®** 25 OLS provides two criteria (settable at the radio level) for location reporting:
	- o **Cadence:** This is time-based reporting. For example, a radio may report its GPS location information every 30 seconds, regardless of change in position.
	- o **Distance:** This is movement-based reporting. For example, a radio may report its GPS location information when it moves 50 meters from its last reported GPS location.
- **Radio Events:** Present and absent notifications when the radio's GPS device registers or unregisters from the ASTRO**®** 25 OLS.
- **Sensor Events:** Location and current sensor state information reported when the status of a sensor changes. For example, when a door opens.

If a location report contains duplicate sensor names, GenWatch3 will append a number to the corresponding sensor value and type fields in the GenWatch3 packet. For example, if you have two sensors named 'Door', the first will be shown as 'Door', while the second will be shown as 'Door\_001'.

ASTRO**®** 25 OLS activities are reported via a TCP/IP connection. In order to receive activity from the ASTRO**®** 25 OLS, you must connect and register to the ASTRO**®** 25 OLS. GW\_Location allows you to define the settings required to connect and register to the ASTRO**®** 25 OLS.

### <span id="page-11-0"></span>**Connection settings**

Each ASTRO**®** 25 OLS connection includes the following settings:

- **Connection Name:** Alias of the connection, used to identify the connection among other connections.
- **MUPS Server:** IP address or network computer name of the computer hosting the MUPS (Motorola Universal Processing Server) software.
- **MUPS TCP/IP Port:** TCP/IP port on the MUPS computer.
- **MUPS Client Port Enabled?**: Enables the option to forward MUPS packets to a compatible client, such as GenGET. (another Genesis application)
- **MUPS Client Port:** The port that MUPS packets are forwarded to if Forwarding Enabled is checked.
- **WACN Id:** WACN Id of the system monitored by the MUPS.
- **System Id:** System Id of the system monitored by the MUPS.
- **Application Id:** Id presented to the MUPS during session negotiation.
- **Unit of Measure:** Unit of measure used by the MUPS when delivering speed, distances and heights.
- **Enabled:** Indicates if the connection should be started.

### <span id="page-12-0"></span>**Authorized Clients**

ASTRO**®** 25 OLS allows only one connected client, which is occupied by GW\_Location. To facilitate additional clients, the ASTRO**®** 25 OLS connection allows you to add one or more clients to the **Authorized Clients** list. The **Authorized Clients** list contains a list of TCP/IP IP addresses that can connect to GW\_Location, receive GPS reports and even send requests to the ASTRO**®** 25 OLS. Each authorized client entry contains the following settings:

• **IP Address:** IP address of the client.

**NOTE:** Use *ANY* if you do not wish to limit client connections for this Application Id to a specific IP Address.

- **Application Id:** Application Id the client must present in the Location-Registration-Request packet.
- **Enabled?**: Checked if this authorized client is enabled.
- **Immediate Location Request Enabled?**: True if this client is allowed to send Immediate Location Request packets.
- **Triggered Location Request Enabled?**: True if this client is allowed to send Triggered Location Request and Triggered Location Device Type Request packets.
- **Digital Output Change Request Enabled?**: True if this client is allowed to send Digital Output Change Request packets.
- **Triggered Location Stop Request Enabled?**: True if this client is allowed to send Triggered Location Stop Request packets.

The number of authorized clients is limited by your license. To purchase additional authorized clients, please contact your GenWatch3 vendor.

The communication interface used from and to accepted clients is the Motorola ASTRO® 25 Outdoor Location Solution Application Programming Interface described in Motorola document 6871008P22-D.

#### <span id="page-12-1"></span>**Authorized Client Validation**

In order to receive reports from an ASTRO® 25 Outdoor Locator, an authorized client must perform the following steps:

- 1. From an enabled IP Address in the Authorized Clients list, connect to the **MUPS Client Port** on the machine that is hosting the GenWatch3 service.
- 2. Send a Location-Registration-Request packet providing the **Application Id** value specified in the Authorized Client. If the Application Id provided by the client does not match, GW\_Location will respond with an UNAUTHORIZED APPLICATION (error code 3) Location-Registration-Answer.

 $\odot$  2006-2019 The Genesis Group 13 All Rights Reserved Printed in the U.S.A. 600-2.16.4-KK.1

### <span id="page-13-0"></span>**Adding a New Connection**

To add a new ASTRO**®** 25 OLS connection, follow the steps below:

- 1. Click the **Add** button: GW\_Location shows a blank ASTRO**®** 25 OLS connection in the ASTRO**®** 25 Outdoor Locator Connection Settings panel.
- 2. Update the connection properties.
- 3. Click the **Update** button to add the new connection. To cancel adding the new connection, click the **Cancel** button.

# <span id="page-13-1"></span>**Updating an Existing Connection**

After you create an ASTRO**®** 25 OLS connection, the properties of that connection are static (do not change). If for any reason you need to change the properties of a connection (TCP/IP port needs to be changed, the **Connection Name** has a typo, etc.) take the following steps:

- 1. Select the connection that you wish to update from the **Connections** list: This will show the properties of this connection in the **ASTRO® 25 Outdoor Locator Connection Settings** panel.
- 2. Change the settings that you wish to change.
- 3. Click the **Update** button: This will save your changes and inform the GW\_Location module of the changes. If you wish to cancel this update, click the **Cancel** button.

# <span id="page-13-2"></span>**Deleting an Existing Connection**

If you ever need to delete an existing connection (in case a connection is no longer valid, etc.), take the following steps:

- 1. Select the connection that you wish to delete from the **Connections** list: This will show the properties of this connection in the **ASTRO® 25 Outdoor Locator Connection Settings** panel.
- 2. Click the **Delete** button: This will show the dialog shown in Figure 1.2.

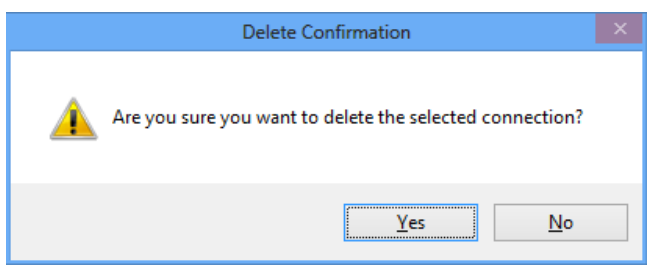

**Figure 1.2** – Delete Confirmation

3. Click **Yes** to delete the connection. Click **No** to cancel the delete.

# <span id="page-14-0"></span>*Loading the Advanced Options Screen*

To load the *Advanced Options* window, take the following steps:

- 1. Load the GW\_Location GUI.
- 2. Click on a connection in the **Connections** list: This will show the connection's properties and enable the **Options** button (bottom left of the screen).
- 3. Click the **Options** button: The *Advanced Options* window will appear.

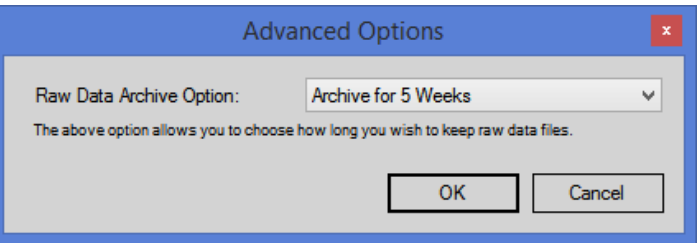

**Figure 1.3** – Advanced Options Window

# <span id="page-14-1"></span>*Connection Advanced Options*

Each GW\_Location connection has advanced options. The list below describes the advanced options:

- **Raw Data Archive Option:** This option allows you to choose how long the GenWatch3 raw data files remain on your GenWatch3 computer.
	- o **Do Not Archive:** GenWatch3 should not archive raw data files.
	- o **Archive for 1 Week:** GenWatch3 should archive one week's worth of raw data files.
	- o **Archive for 2 Weeks:** GenWatch3 should archive two weeks' worth of raw data files.
	- o **Archive for 5 Weeks:** GenWatch3 should archive five weeks' worth of raw data files. (default)

### <span id="page-15-0"></span>*Raw Data Files*

GenWatch3 stores raw data files on your GenWatch3 computer. Genesis and Motorola support personnel use these files to help diagnose GPS server data decode issues you may have with GenWatch3.

By default, GenWatch3 will keep five weeks (2-20 GB depending on GPS server activity) worth of raw data files per GW\_Location connection. You may wish to conserve hard drive space by choosing to only keep one week's worth of raw data files. We suggest you keep the full five weeks, just in case it takes you awhile to notice a GPS server data decode issue.

GenWatch3 stores the GW\_Location raw data files in the following directory: *ProgramData\Genesis\GenWatch3\RawData\Location\<WACNId>\<SystemId>*

In the default GenWatch3 installation directory, if the WACN ID is 500 and the system Id is 1404, the GenWatch3 raw data directory is: *C:\ProgramData\Genesis\GenWatch3\RawData\Location\500\1404*

The files in this directory are in the following format: *GW3\_<year><month><day>\_<hour>.RAW*

The raw data file for the 3:00pm hour on 10/12/2010 would be: *GW3\_20101012\_15.RAW*

#### <span id="page-16-0"></span>**Changing the Raw Data File Directory**

Changing the GenWatch3 raw data directory is usually a bad idea. Support personnel will find it convenient if these files are always in the same place. However, if you have a small partition (small disk space) on drive C, you may wish to move this archive operation to another drive. To change the raw data file directory, take the following steps:

- 1. Browse to the GenWatch3 installation directory. By default this folder is *C:\ProgramData\Genesis\GenWatch3*.
- 2. Double-click on the following file: *GenWatch3.config*: This may result in a dialog asking you to choose an application to use to open this file. In this case, choose Microsoft Notepad.

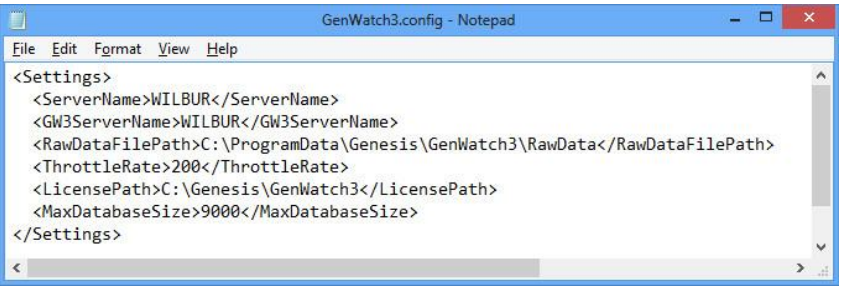

**Figure 1.4** – GenWatch3.config File

- 3. Change the value in the <RawDataFilePath></RawDataFilePath> tag (shown in Figure 1.4) to the desired raw data file path. (i.e. *E:\RawData* or *D:\RawData*). Make sure the path you choose is a valid hard drive, not a CD-ROM or DVD drive)
- 4. Click **File**→**Save** to save your changes.
- 5. GenWatch3 may take up to one hour to recognize this change.
- 6. If you wish to expedite this change, you can do so by updating an existing Location connection in the Location GUI.
	- a. Select a connection in the Location GUI's Location **Connections List.**
	- b. Make a minor change then undo it (i.e. Toggle the **Enabled** checkbox twice).
	- c. Click the **Update** button.

Warning: Make sure you only change the RawDataFilePath tag. Changing *GenWatch3.config* tags in other areas can cause your computer to become unstable or even unusable. When in doubt, ask for assistance from your IT department or Genesis support.

#### <span id="page-17-0"></span>**HPD 1000 Data Modems**

HPD 1000 Data Modems are the only devices that do not report their subscriber ID in numeric format. Instead they append their subscriber ID with an h. For example, an HPD 1000 Data Modem with a subscriber ID of 1001 presents its subscriber ID to the MUPS as 1001h. This was done to prevent an overlap in subscriber IDs and HPD 1000 Data Modem IDs. They will never overlap because on HPD 1000 Data Modem IDs are always appended with an h.

Because GenWatch3 IDs are inherently numeric and there is a chance of subscriber IDs overlap when the h is removed, this version of GenWatch3 has limited functionality with HPD 1000 Data Modems. Here are the limitations:

- HPD 1000 Data Modem IDs are not dynamically added or stored in Alias.
- You cannot target HPD 1000 Data Modems when sending location commands from RCM.
- When location activity is received from a HPD 1000 Data Modem, the ID will be 0. However, the packet details show the ID in the HPD 1000 Data Modem ID field.